## Mit Google nach OER suchen – eine Kurzanleitung

Lizenziert unter CC0 1.0. Ausgenommen von der Lizenzierung sind alle Abbildungen.

1. Zunächst in der Google-Suchleiste einen Suchbegriff eingeben

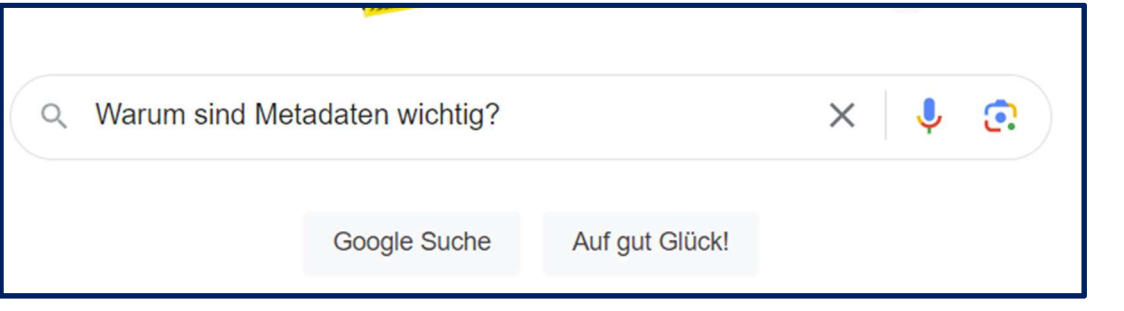

## Dann in der Trefferliste "Suchfilter" anklicken

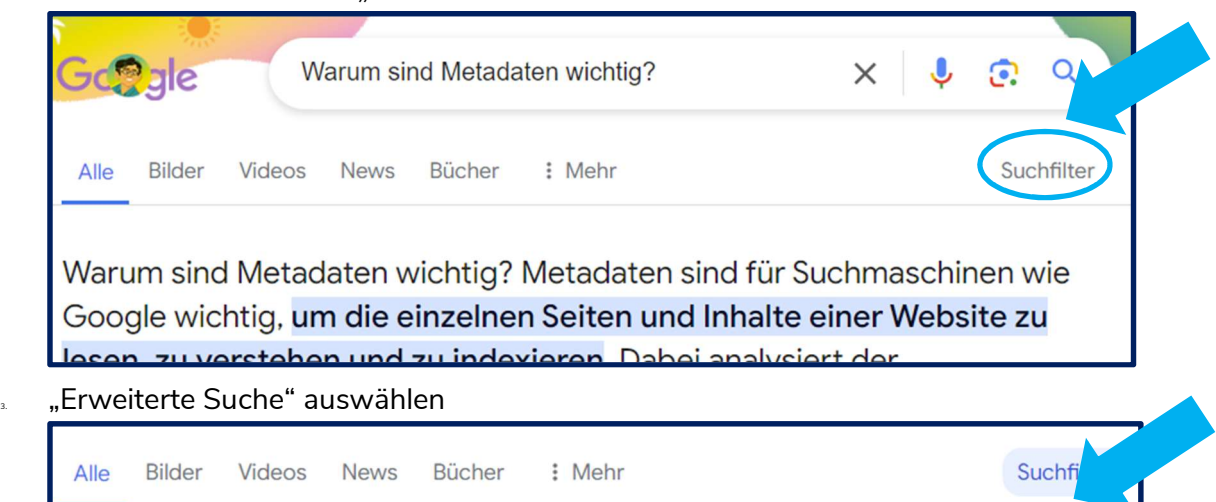

. Es öffnet sich der Dialog "Erweiterte Suche".

Beliebiges Land •

Dort können verschiedene Filter gesetzt werden; unter Nutzungsrechte eine passende Lizenz ausgewählen – für OER bietet sich diese an:

Alle Ergebnisse -

Erweiterte Suche

"frei zu nutzen, weiterzugeben oder zu verändern – auch für kommerzielle Zwecke" Dies beinhaltet die Lizenztypen CC BY und CC BY-SA.

Beliebige Sprache ← Beliebige Zeit ←

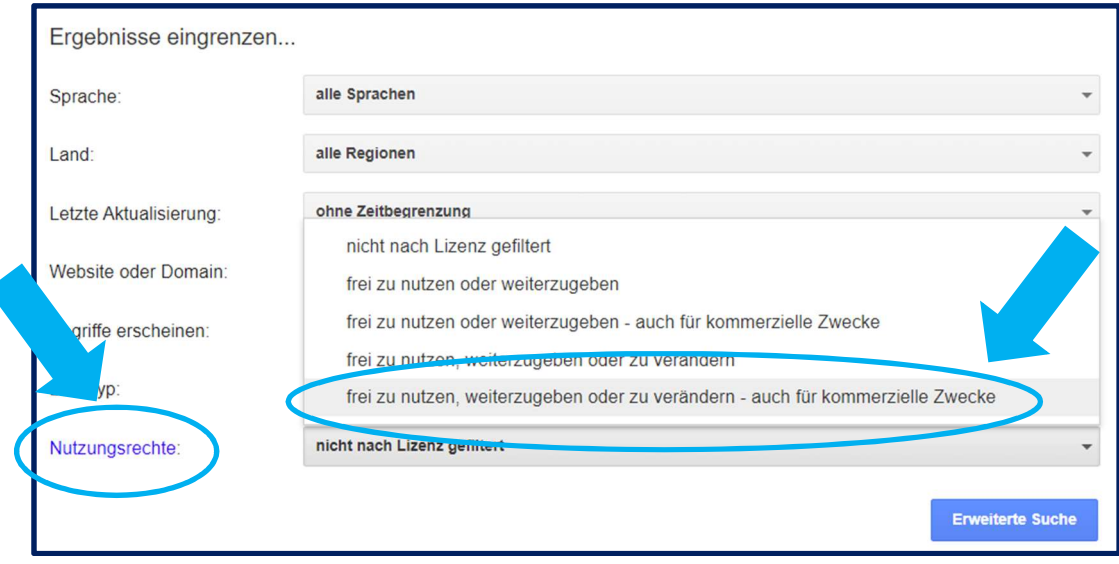

5. Suche ausführen (Button nutzen).

Alle Abbildungen sind Screenshots von google.de, Zugriff Juni 2024